# **Краткое руководство обучающемуся по направлениям высшего образования в части заполнения портфолио в ЭИОС АНО ВО МГЭУ**

**«Портфолио» – комплект документов, подтверждающих индивидуальные достижения студента по различным направлениям деятельности. Создание портфолио – творческий процесс, позволяющий учитывать результаты, достигнутые студентом в разнообразных видах деятельности (учебной, научно-исследовательской, спортивной, творческой, социальной) за время обучения в вузе. Функции по формированию «портфолио» возлагаются на студента.**

**Раздел «Портфолио» находится в левой части экрана в личном кабинете студента. В раскрывшемся списке Вы увидите соответствующие подразделы портфолио.**

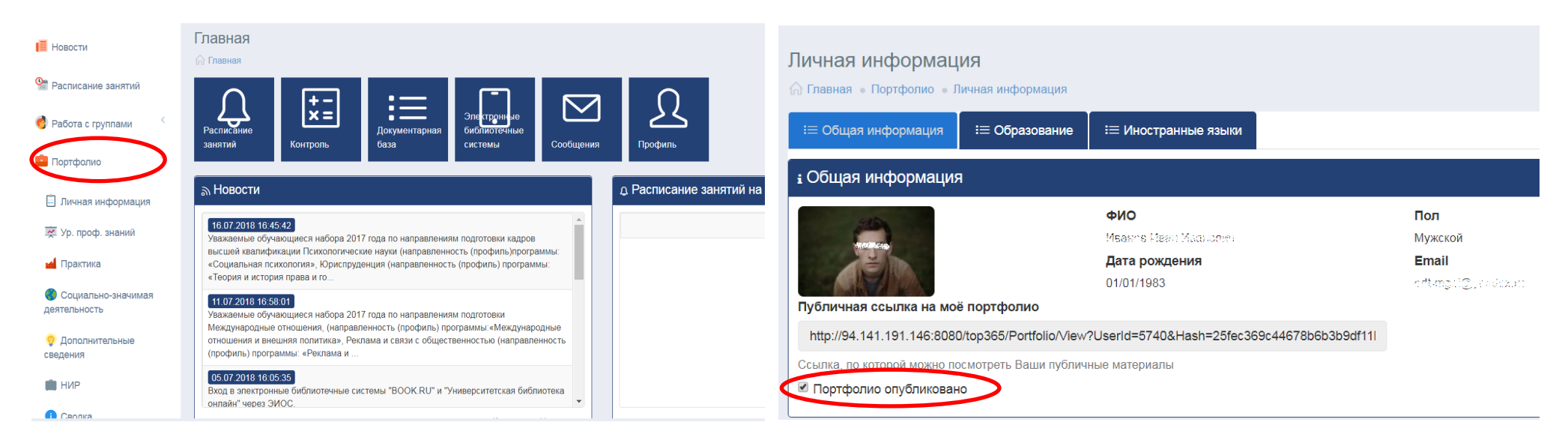

**По умолчанию, введенная Вами информация в портфолио недоступна для общего просмотра.**

**Чтобы сделать информацию доступной для просмотра другими пользователями, например для будущего работодателя (в качестве резюме), необходимо поставить галочку напротив пункта «Портфолио опубликовано» в разделе «Личная информация» во вкладке «Общая информация».**

Визитной карточкой любого Портфолио является фотография обучающегося.

Загрузка фотографии осуществляется через профиль обучающегося.

Войти в профиль можно двумя способами, либо нажав на соответствующую иконку в главном окне, либо навести курсор на свою фамилию в правом верхнем углу и в

Настройки профиля **Плавная** Настройки профиля

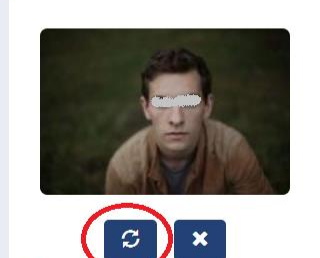

РОЛИ ₫ ДАТА РЕГИСТРАЦИИ 16/02/2017

раскрывшемся списке нажать на Профиль.

В меню Настройки профиля кликните на иконку ø В открывшемся окне нажмите на кнопку «**Выбрать файл»** Выберите файл с вашим изображением и затем нажмите на кнопку **«Обновить фотографию».**

**Огромная просьба, загружать только изображение своего лица крупным планом в анфас. Любые другие изображения (предметов, животных и т.д.), не являющиеся изображением обучающегося, будут удаляться из системы!**

**!!! Обязательными для заполнения являются подразделы Портфолио: «Личная информация», «Практика», «НИР», это те подразделы, которые содержат информацию о документах, подтверждающих результаты учебной и научной деятельности обучающегося.**

Для заполнения портфолио достаточно кликнуть на соответствующий подраздел, например Личная информация.

1. Обязательный подраздел «Личная информация», состоит из вкладок «Общая информация», «Образование» и «Иностранные языки»:

Во вкладке «Образование» необходимо добавить информацию о предыдущем образовании.

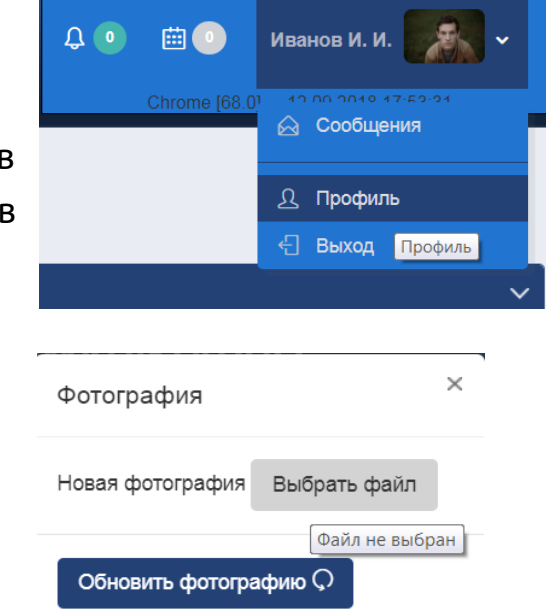

## Для добавления информациии нажмите на иконку ,

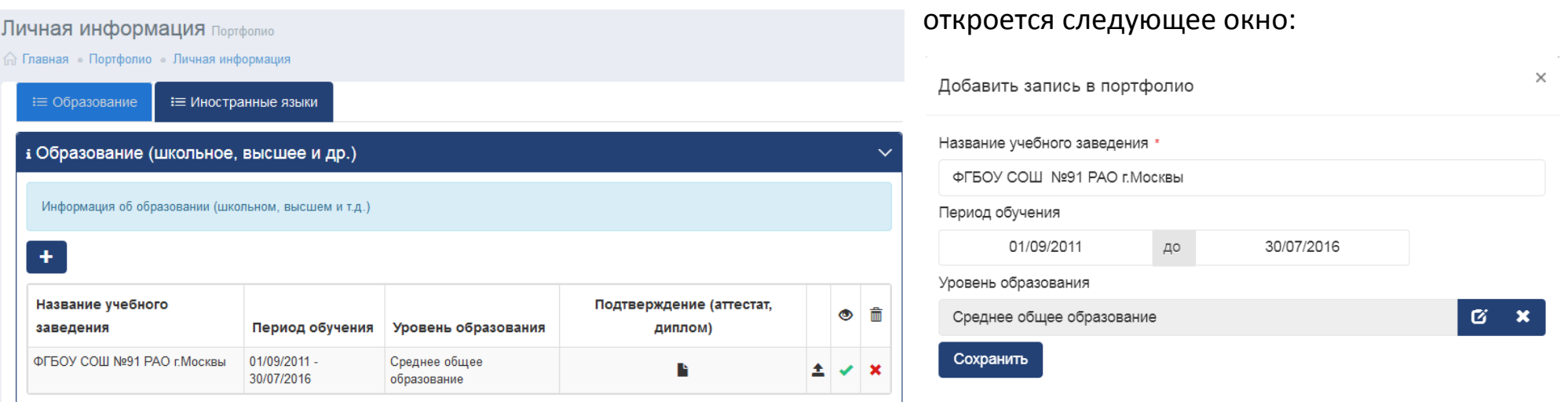

введите название учебного заведения, в котором вы ранее обучались (допускаются сокращения в названиях, например ФГБОУ СОШ №91 РАО г.Москвы)

ෙ далее укажите период обучения и выберете уровень образования из выпадающего списка, нажав на иконку Нажмите на кнопку **«Сохранить»**.

Для добавления файла подтверждающего документа нажмите на иконку  $\triangle$ , далее выберете файл с вашего носителя в любом из предложенных форматов. Затем нажмите кнопку «Загрузить файл».

**2.** В обязательный подраздел **«Практика»**, необходимо внести информацию обо всех практиках, которые были пройдены обучающимся в процессе образовательной деятельности.

Процедура ввода информации в данном разделе аналогична вышеуказаной.

#### Практика

**Правная** Портфолио Практика

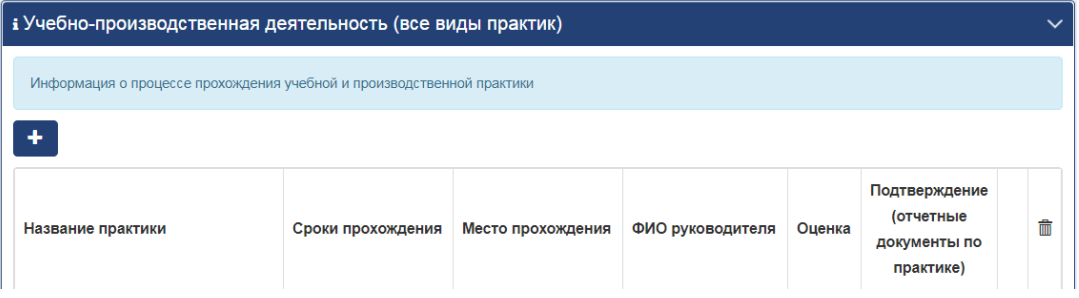

**1)** Выберете название практики из выпадающего списка.

**2)** Укажите срок прохождения практики ( с … до …)

**3)** Впишите место прохождения практики (название, адрес)

**4)** Укажите ФИО и должность руководителя практики

Нажмите на кнопку **«Сохранить»**.

Далее в таблице к должна появиться запись с вашей практикой.

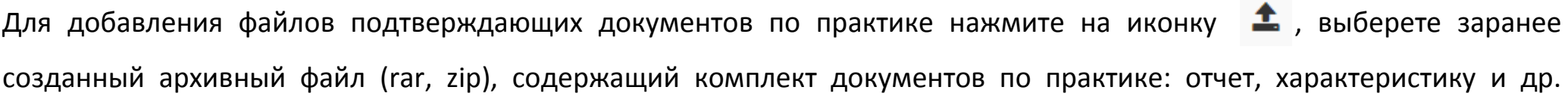

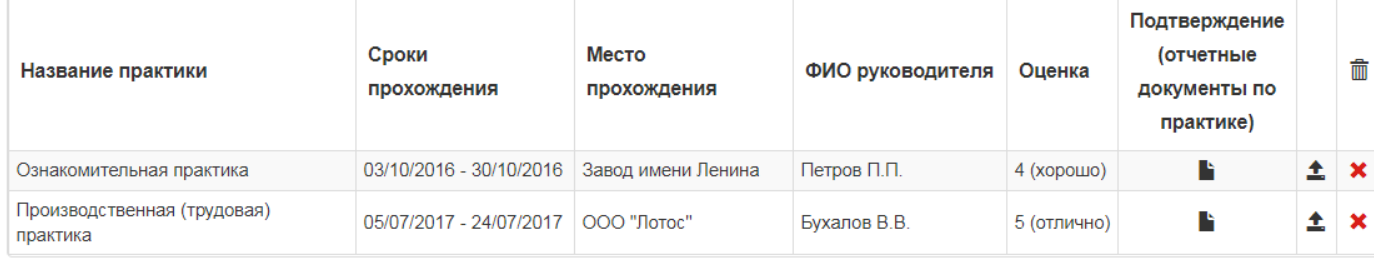

### документы.

**!!! Размер архивного файла не должен превышать 5 мб.**

Затем нажмите кнопку **«Загрузить файл».**

## Для добавления информациии о практике нажмите на иконку +, откроется следующее диалоговое окно:

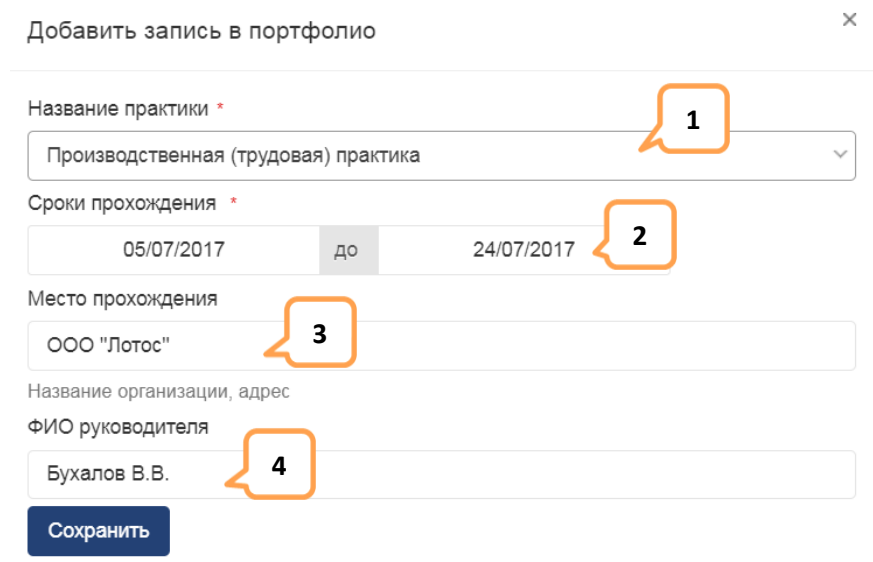

**3.** В обязательный подраздел **«НИР»**, во вкладке **«НИР в рамках УП»** необходимо загрузить или добавить ранее

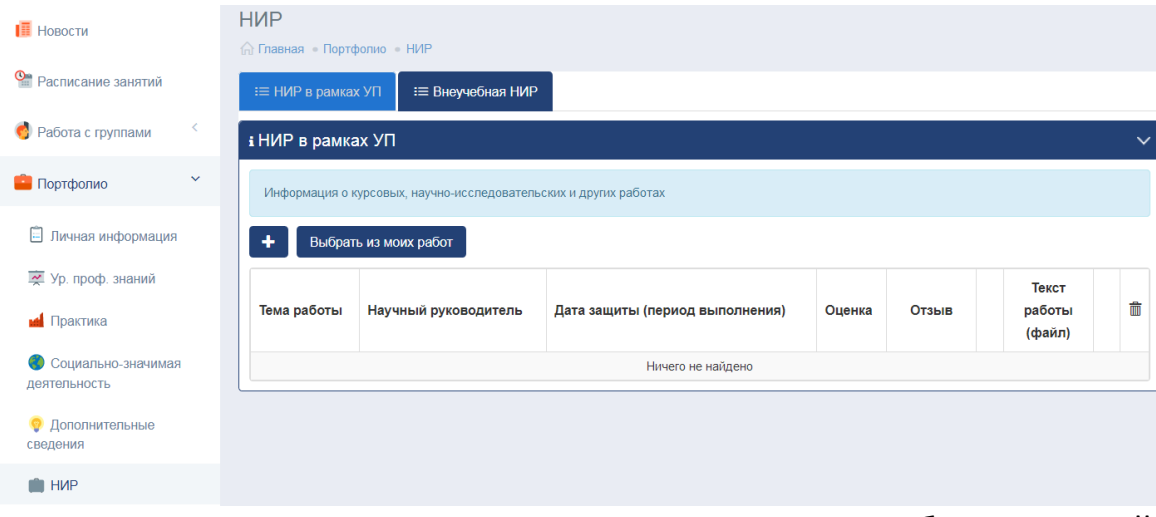

Откроется окно содержащее список завершенных работ с оценкой.

**Если работа не была должным образом допущена к защите и/или по ней не выставлена оценка, она не отобразится в списке.**

Отметьте галочкой нужную работу и нажмите кнопку

Внести работы

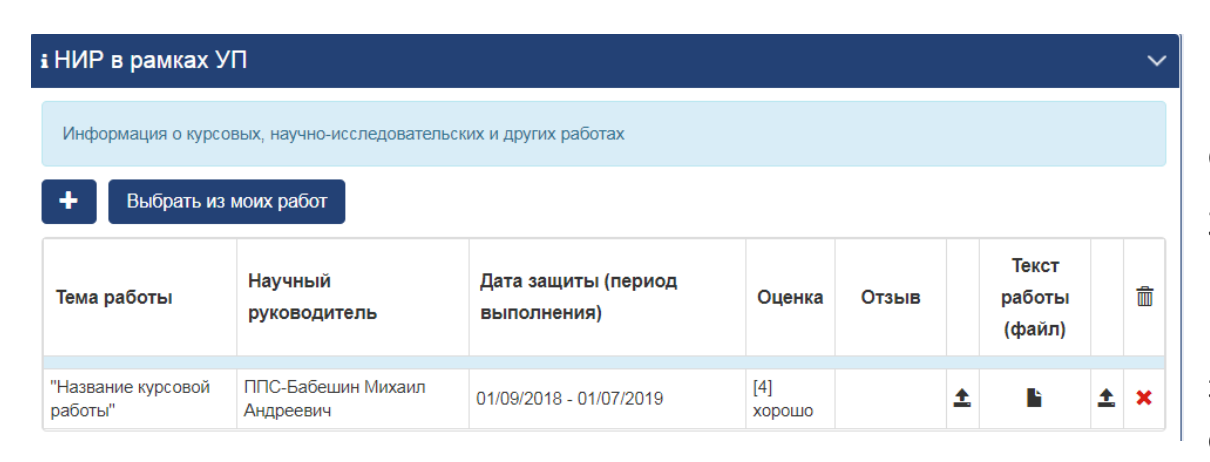

Затем нажмите кнопку **«Загрузить файл»**.

загруженные в раздел «**Мои работы»** курсовые работы.

Для размещения в своем Портфолио ранее загруженных курсовых работ из раздела «**Мои работы»** перейдите во вкладку **«НИР в рамках УП»** в подразделе портфолио **«НИР».**

Нажмите на кнопку

Выбрать из моих работ

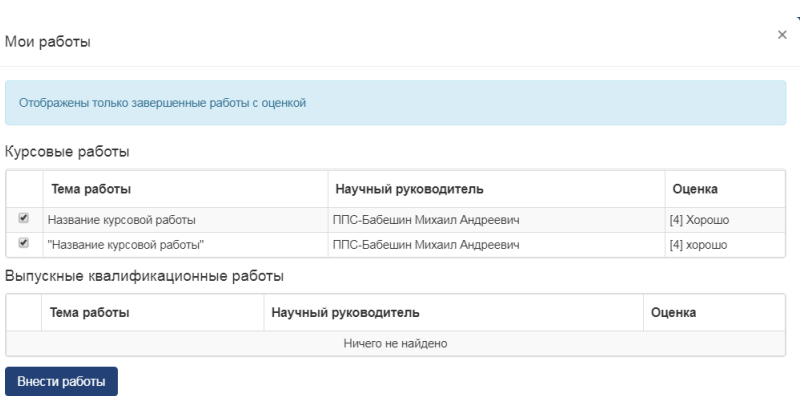

В итоге тема Вашей работы и др. данные отобразятся в окне вкладки «НИР в рамках УП».

Загрузите файл курсовой работы, для этого нажмите на иконку  $\triangle$ , расположенную правее под заголовком **«Текст работы (файл)»,** выберете заранее созданный архивный файл (rar, zip), или файл в формате pdf.

! Если в разделе **«Мои работы»** у Вас отсутствуют ранее загруженные курсовые работы, Вы можете добавить курсовую непосредственно во вкладке **«НИР в рамках УП».**

Нажмите на иконку  $\blacksquare$ . откроется окно, в котором необходимо выбрать из выпадающего списка вид работы (в данном случае Курсовая работа), написать тему работы, ФИО научного руководителя, дату защиты работы и оценку. Затем нажмите на кнопку **«Сохранить».**

В основном окне должна появиться запись с вашей курсовой работой.

Для загрузки файла с текстом курсовой работы нажмите на иконку далее выберете файл с текстом курсовой работы, предварительно сохранив его в формате pdf или запаковав в архив (zip, rar). Размер файла (архива) не должен превышать 5 Мб. Затем нажмите кнопку **«Загрузить файл»**.

Требования к формату загружаемой в ЭИОС курсовой работы такие же как и к выпускной квалификационной работе.

**! Перед загрузкой файла с текстом курсовой работы Вам необходимо разместить на первой странице работы изображение (скан, отредактированное фото) титульного листа со всеми подписями и отметкой о выполнении (оценкой).**

Инструкция с описанием процесса размещения изображения титульного листа в тексте работы находится в **Документарной базе**, в папке **Руководство по работе в ЭИОС** – Как разместить изображение титульного листа в ВКР.

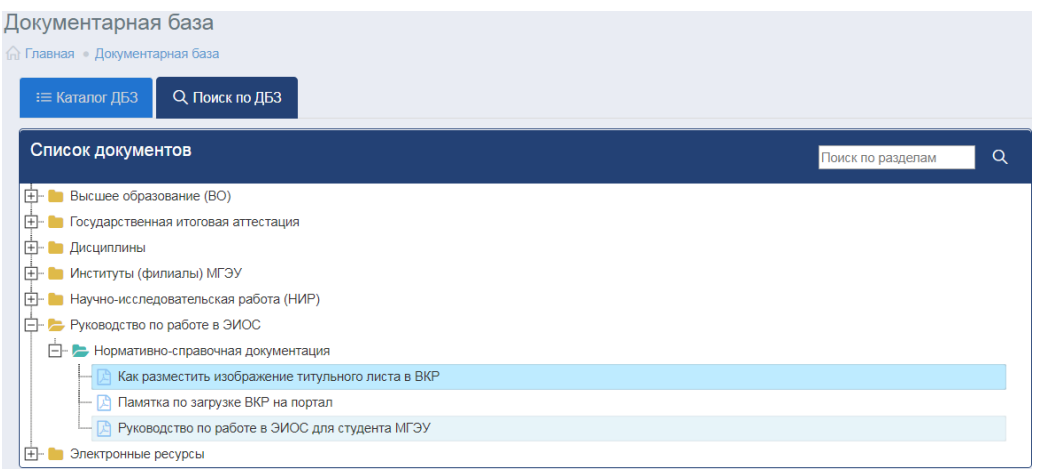

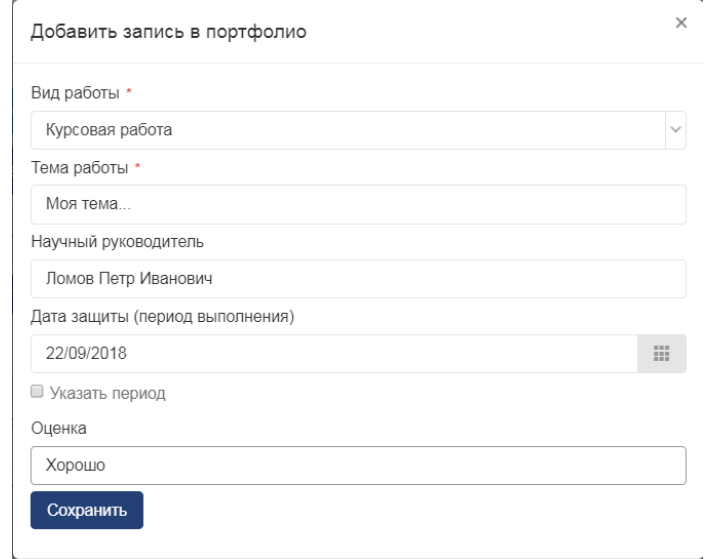